### **SEVIS User Guide**

#### **Contents**

| General Information                   | 1  |
|---------------------------------------|----|
| Access Student Information            | 2  |
| Student Information and Print Options | 3  |
| Student Information with Edit Access  | 4  |
| Action Links                          | 6  |
| Demonstrations                        | 10 |
| Icon Guide                            | 10 |
| Document Revision History             | 10 |

#### **General Information**

The *Student Information* page is the main hub for actions a designated school official (DSO) can take on a student record. This page displays current information in SEVIS about a student's specific program of study. It provides easy access to update the student's record, when needed.

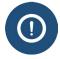

The page lists all information for a specific program of study. It does **NOT** display information on:

- Prior programs of study under the same SEVIS ID.
- Programs of study pursued by the same individual under a different SEVIS ID.

The *Student Information* page has multiple sections for easy viewing and access of student information:

- Student Information header
- Print buttons
- Alerts/Flags/Indicator

#### section

- Personal/Contact
- Overall Remarks
- Program

- Registration
- English Proficiency
- I-901 SEVIS Fee Payment

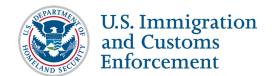

- Additional Names
- School
- Travel
- Visa
- Passport
- Financial

- Dependents
- Student Requests
- Correction Requests
- Left panel action links

### **Access Student Information**

To access a student record in SEVIS:

- 1. <u>Search for the student record</u> from the *Navigation Bar SEVIS ID Search* field or the *Search* page.
- 2. Click on the student's last name for the desired record.

The student's record opens to the Student Information page. (Full sized image on last page.)

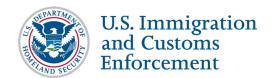

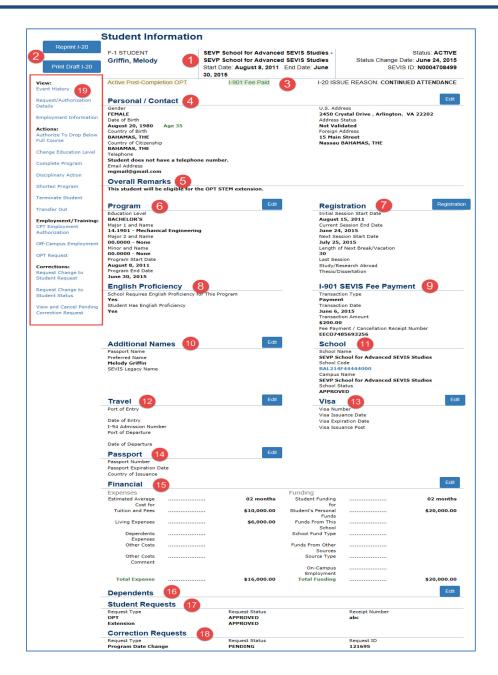

### **Student Information and Print Options**

The top area of *Student Information* Page displays key student information and provides print options for the student's Form I-20:

| # | Section                    | Description                                                                                                    |
|---|----------------------------|----------------------------------------------------------------------------------------------------|
| 1 | Student Information header | Provides information on the student's nonimmigrant status, name, school and campus, start and end dates, status within SEVIS, |

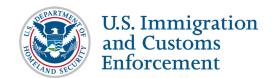

| # | Section                    | Description                                                                                                    |
|---|----------------------------|----------------------------------------------------------------------------------------------------|
|   |                            | status change date, and SEVIS ID number.                                                                                                    |
| 2 | Print buttons              | Provides print functionality for the student with two Form I-20 print buttons:                                                                               |
|   |                            | • <b>Reprint I-20:</b> Opens the <i>Reprint I-20</i> page.                                                                                                   |
|   |                            | <ul> <li>Print Draft I-20: Opens the Form I-20 as a PDF<br/>document. The document's two pages have the word<br/>DRAFT as a background watermark.</li> </ul> |
| 3 | Alerts/Flags/<br>Indicator | Provides information on any alerts regarding the student record.                                                                                             |

**Note:** The numbers in the first column of the table corresponds to the *Student Information* page graphic for highlighting areas and are not found on the *Student Information* page.

#### **Student Information with Edit Access**

The center panel of the *Student Information* page displays student information and provides buttons for quick access to edit the information. Data in most of these sections can be edited by use of the Edit button appearing to the right of the section heading.

**Note:** The numbers in the first column of the table corresponds to the *Student Information* page graphic for highlighting areas and are not found on the *Student Information* page.

| # | Section          | Description                                                                                                    |
|---|------------------|----------------------------------------------------------------------------------------------------|
| 4 | Personal/Contact | <ul> <li>Contains the student's Gender, Date of Birth, Country of Birth, Country of Residence, U.S. and Foreign Telephone Numbers, Email Address, and U.S. Address information.</li> <li>Click Edit to change these fields.</li> </ul>                                                                                                    |
| 5 | Overall Remarks  | <ul> <li>Remarks typed in any <i>Remarks about the student</i> field when creating or editing a student record appears in this section.</li> <li>This field cannot be edited from the <i>Student Information</i> page.</li> </ul>                                                                                                    |
| 6 | Program          | <ul> <li>Contains information on the student's current program of study enrollment, including Education Level, Major(s) and Minor, Program Start and End Dates.</li> <li>Click Edit to change these fields.</li> <li>Note: The <i>Program Information</i> page is available to the PDSO and DSO to edit the student's program information, when the student is in Initial or Active status.</li> </ul> |

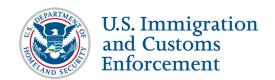

| #  | Section                    | Description                                                                                                    |
|----|----------------------------|----------------------------------------------------------------------------------------------------|
| 7  | Registration               | Provides information on the student's registration, including Initial Session Start and End Dates, Current Session Start and End Dates, Next Session Start and End Dates, Length of Next Break/Vacation, and whether this is the student's Last Session.  Note: A PDSO or DSO must update a student's record each term or session to indicate that the student is enrolled for that semester and to indicate the next term or session start date. A PDSO or DSO will not be allowed to register a student if the SEVIS I-901 fee has not been paid. |
| 8  | English Proficiency        | <ul> <li>Contains information on whether the school requires English proficiency and whether the student has it.</li> <li>Edit this field from the Program section.</li> </ul>                                                                                                    |
| 9  | I-901 SEVIS Fee<br>Payment | Contains information on type of Transaction made and Fee Payment / Cancellation Receipt Number.  Note: This field cannot be edited from the <i>Student Information</i> page. To make changes to this section, you must call the SEVIS Help Desk at the number provided at the top of the <i>Student Information</i> page.                                                                                                    |
| 10 | Additional Names           | <ul> <li>Provides information on the student's Passport Name and Preferred Name, and SEVIS Legacy Name.</li> <li>Click Edit to change the name fields on the <i>Update Personal Information</i> page.</li> <li>Note: See the section on <u>SEVIS Names Standards</u> for detailed information on names.</li> </ul>                                                                                                    |
| 11 | School                     | <ul> <li>Contains the School Name, School Code, Campus Name, and School Status in SEVIS.</li> <li>This field cannot be edited.</li> </ul>                                                                                                    |
| 12 | Travel                     | <ul> <li>Provides information on the student's Port and Date of Entry, I-94 Admission Number, and Port and Date of Departure.</li> <li>Click Edit to update information on the <i>Travel, Passport, and Visa Information Update</i> page. See <u>User Manual for School Users of SEVIS: Volume II Form I-20</u> on ice.gov.</li> </ul>                                                                                                    |
| 13 | Visa                       | <ul> <li>Contains the student's Visa Number, Issuance and Expiration Dates, and Issuance Post.</li> <li>Click Edit to update information on the <i>Travel, Passport, and Visa Information Update</i> page. See <u>User Manual for School Users of SEVIS: Volume II Form I-20</u> on ice.gov.</li> </ul>                                                                                                    |

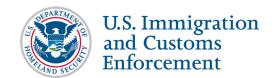

| #  | Section                    | Description                                                                                                    |  |
|----|----------------------------|----------------------------------------------------------------------------------------------------|--|
| 14 | Passport                   | <ul> <li>Contains the student's Passport Number, Expiration Date, and Country of Issuance.</li> <li>Click Edit to update information on the <i>Travel, Passport, and Visa Information Update</i> page. See <u>User Manual for School Users of SEVIS: Volume II Form I-20</u> on ice.gov.</li> </ul>                                                   |  |
| 15 | Financial                  | <ul> <li>Contains the student's Expenses and Funding for the time period specified.</li> <li>Click Edit to update the student's financial information on the <i>Update Financial Information</i> page.</li> </ul>                                                                                                    |  |
| 16 | Dependents                 | <ul> <li>Provides information on all dependents registered on the student's SEVIS record.</li> <li>Click Edit to add, update, terminate or cancel dependents on the <i>Dependents</i> page.</li> </ul>                                                                                                    |  |
| 17 | Student Requests           | Provides information on requests made by the student that must be filed with USCIS. Examples:  • Change of status  • OPT  • Off-campus employment  • Reinstatement  Note: This section does not display, if the DSO has not made any Student Requests. DSOs can use the Request Change to Student Request link under Corrections to change this data. |  |
| 18 | <b>Correction Requests</b> | Displays pending correction requests for the student.  Note: This section cannot be edited.                                                                                                    |  |

### **Action Links**

The action links on the left side of the *Student Information* page [number 19 on the included page graphic] provide access to the pages used to view or update the student's record. You can update the student's personal data, extend the student's program, transfer the student's SEVIS record, and perform many other procedures. The Action Links Panel is broken into separate sections:

| Section Link Function |
|-----------------------|
|-----------------------|

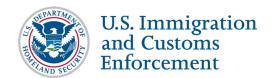

| Section | Link                                   | Function                                                                                                    |
|---------|----------------------------------------|----------------------------------------------------------------------------------------------------|
| View    | Event History                          | <ul> <li>Opens the <i>Event History</i> page, which allows users to view information about all actions taken on a nonimmigrant's record since it was created.</li> <li>DSOs can only view events that occurred at their school or at that program level.</li> </ul>                                                                                          |
| View    | Request/<br>Authorization<br>Detail    | <ul> <li>Opens the Current Request/Authorization Details page.</li> <li>Only pending requests or approved requests with future end dates appear on this page.</li> <li>Note: The student's past history does not display.</li> </ul>                                                                                                    |
| View    | Employment Information                 | <ul> <li>Opens the <i>Employment Information</i> page.</li> <li>This page lists all authorizations for an individual SEVIS ID.</li> <li>Note: It does <u>not</u> list any authorizations for the same individual with another SEVIS ID.</li> </ul>                                                                                                    |
| Actions | Authorize to Drop<br>Below Full Course | <ul> <li>Opens the Authorize to Drop Below Full Course page.</li> <li>Lists any existing Authorizations and reason(s).</li> <li>Provides link to create a New Authorize to Drop Below Full Course.</li> </ul>                                                                                                    |
| Actions | Change Education<br>Level              | <ul> <li>Opens the <i>Create I-20 for Change Education Level</i> page.</li> <li>Use this link when a student finished one program of study at your school and will begin another one.</li> <li>Note: To correct the student's education level, because of an error in the record, edit the <a href="Program Information">Program Information</a>.</li> </ul> |
| Actions | Complete<br>Program                    | <ul> <li>Opens the <i>Complete Program</i> page.</li> <li>Use this link when a student has completed his/her stay in the United States and has departed, or will depart in the immediate future.</li> </ul>                                                                                                    |
| Actions | Disciplinary<br>Action                 | <ul> <li>Opens the <i>Disciplinary Action</i> page.</li> <li>Use this page to report a disciplinary action taken, because the student was convicted of a crime.</li> <li>This update will not affect the student's status.</li> <li>SEVIS displays this link on records in Active status.</li> </ul>                                                         |

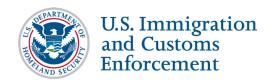

| Section                 | Link                            | Function                                                                                                    |
|-------------------------|---------------------------------|----------------------------------------------------------------------------------------------------|
| Actions                 | Extend Program                  | • Opens the Extend Program page.                                                                                                    |
|                         |                                 | Use this page to change a student's Program End Date to reflect that additional time is needed to complete the course, because of medical or academic circumstances.                                                                                                    |
| Actions                 | Shorten Program                 | Opens the Shorten Program page.                                                                                                    |
|                         |                                 | Use this page to update a student's Program End Date to reflect an early end to their program.                                                                                                    |
|                         |                                 | • The <i>Shorten Program</i> option is available when students are currently in Active status.                                                                                                    |
| Actions                 | <b>Terminate Student</b>        | Opens the Terminate Student page.                                                                                                    |
|                         |                                 | Use this link for students who will/are not maintaining their F or M status.                                                                                                    |
|                         |                                 | This option displays on records in Active or Initial status.                                                                                                    |
|                         |                                 | Note: See <u>Terminate a Student/Dependent</u> in SEVIS Help Hub for detailed guidance on this function.                                                                                                    |
| Actions                 | Transfer Out                    | • Opens the <i>Transfer Out</i> page.                                                                                                    |
|                         |                                 | Use this link when a student will transfer their SEVIS record to another school.                                                                                                    |
| Employment/ Training    | CPT Employment<br>Authorization | <ul> <li>Opens the CPT Employment page.</li> <li>Use this link to authorize an F-1 student for curricular practical training (CPT) that directly relates to the student's major area of study.</li> <li>Note: Employment/Training section only displays if the student is in Active status.</li> </ul>                                                                     |
| Employment/<br>Training | Off-Campus<br>Employment        | <ul> <li>Opens the <i>Off-Campus Employment</i> page.</li> <li>Use this link to recommend an F-1 student for Off-Campus Employment.</li> <li>Off-campus employment must be authorized by USCIS through the issuance of an Employment Authorization Document (EAD).</li> <li>Note: Employment/Training section only displays if the student is in Active status.</li> </ul> |
| Employment/<br>Training | OPT Request                     | <ul> <li>Opens the <i>OPT Employment</i> page.</li> <li>Use this link to add, update, or extend optional</li> </ul>                                                                                                    |

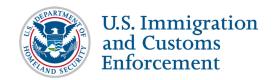

| Section     | Link                                       | Function                                                                                                    |
|-------------|--------------------------------------------|----------------------------------------------------------------------------------------------------|
|             |                                            | <ul> <li>practical training (OPT), as well as reporting employer information.</li> <li>Note: Employment/Training section only displays if the student is in Active status.</li> </ul>                                                                                                    |
| Corrections | Request Change to Program Dates            | <ul> <li>Opens Request Change to Program Dates page.</li> <li>Use this link to ask SEVP to change a student's program dates in SEVIS, if you cannot make the change yourself. However, SEVP must approve this type of request.</li> <li>Note: Do not confuse this program date correction with:         <ul> <li>Extend Program</li> <li>Shorten Program</li> <li>Complete Program</li> </ul> </li> </ul> |
| Corrections | Request Change to<br>Student Request       | <ul> <li>Opens Request Change to Student Request page.</li> <li>Use this link to request a change to the status of a student request in SEVIS, once the student has provided evidence of the correct status.</li> </ul>                                                                                                    |
| Corrections | Request Change to Student Status           | <ul> <li>Opens Request Change to Student Status page.</li> <li>Use this link to request a change to a student's status. While school officials can change the status of some records, SEVP must approve most status changes.</li> <li>Note: DSOs may not request a change from Terminated status for transfer-in students in Terminated status. This requires a data fix or a reinstatement.</li> </ul>   |
| Corrections | View and Cancel Pending Correction Request | <ul> <li>Opens <i>Pending Correction Requests</i> page.</li> <li>Use this link to view and cancel a pending correction request.</li> </ul>                                                                                                    |
| Corrections | Request Change to Termination Reason       | <ul> <li>Opens Request Change to Termination Reason page.</li> <li>Use this link to request a change to a termination reason.</li> </ul>                                                                                                    |
| Corrections | Return to Initial Status                   | <ul> <li>Opens <i>Confirm</i> message to either Agree or Cancel request.</li> <li>Use this link to request a return to a student to Initial</li> </ul>                                                                                                    |

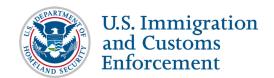

| Section     | Link           | Function                                                                                                    |
|-------------|----------------|----------------------------------------------------------------------------------------------------|
|             |                | status.  Note: DSO must provide a reason for return to Initial status.                                                                                                    |
| Corrections | Extend Program | <ul> <li>Opens <i>Confirm</i> message to either Agree or Cancel request.</li> <li>Use this link to request an extension to a student's program.</li> <li>Note: DSO must provide a reason for the extension.</li> </ul> |

**Note:** Links on the *Student Information* page allow DSOs to change or correct a student record. The viewable links vary, depending on the status of the student record.

#### **Demonstrations**

A demonstration of the Student Information Page is available here.

See the <u>Demonstrations</u> page on the SEVIS Help Hub for demonstration lessons on this and other student and school related topics.

#### **Icon Guide**

See the <u>SEVIS Help Icons</u> on the SEVIS Help Hub for a quick-reference of the icons used in this user guide.

### **Document Revision History**

| Date         | Revision Summary |
|--------------|------------------|
| May 20, 2016 | Initial Release  |
|              |                  |

May 13, 2016

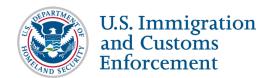

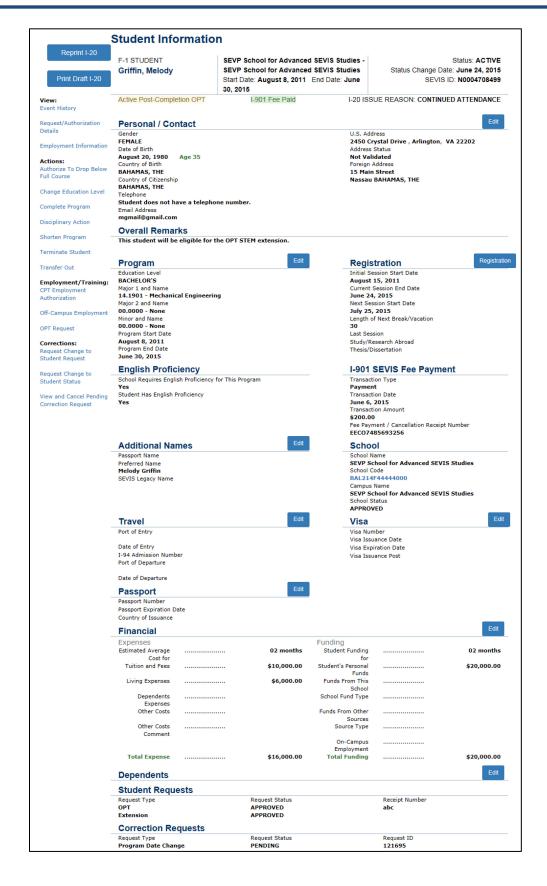